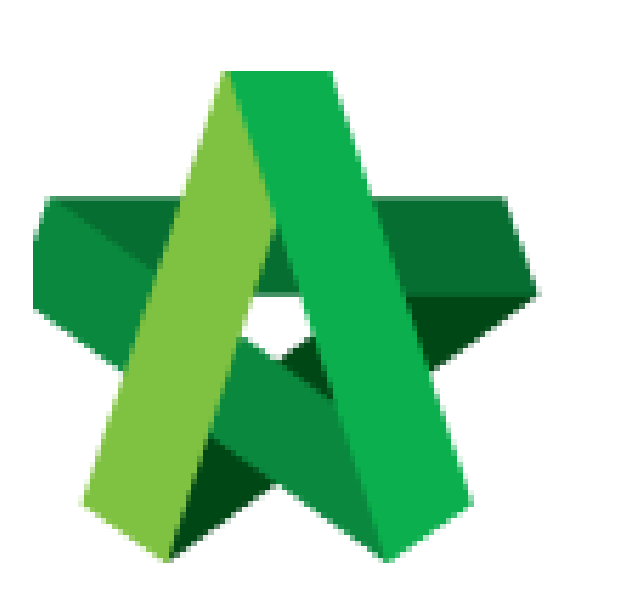

# Respond to RFV Approval

Request

For Admin / Normal User

Powered by:

# **WPCK**

#### **GLOBAL PCK SOLUTIONS SDN BHD** (973124-T)

3-2 Jalan SU 1E, Persiaran Sering Ukay 1 Sering Ukay, 68000 Ampang, Selangor, Malaysia Tel :+603-41623698 Fax :+603-41622698 Email: info@pck.com.my Website: www.BuildSpace.my

**(BuildSpace Version 2.3) Last updated: 13/10/2020**

## Respond to RFV Approval Request

#### **Note: Verifier will receive email notification for RFV approval request**

1. Login eProject system, then click to view the RFV details from Post Contract To-do-list. Hi, General Manager - Sky3!

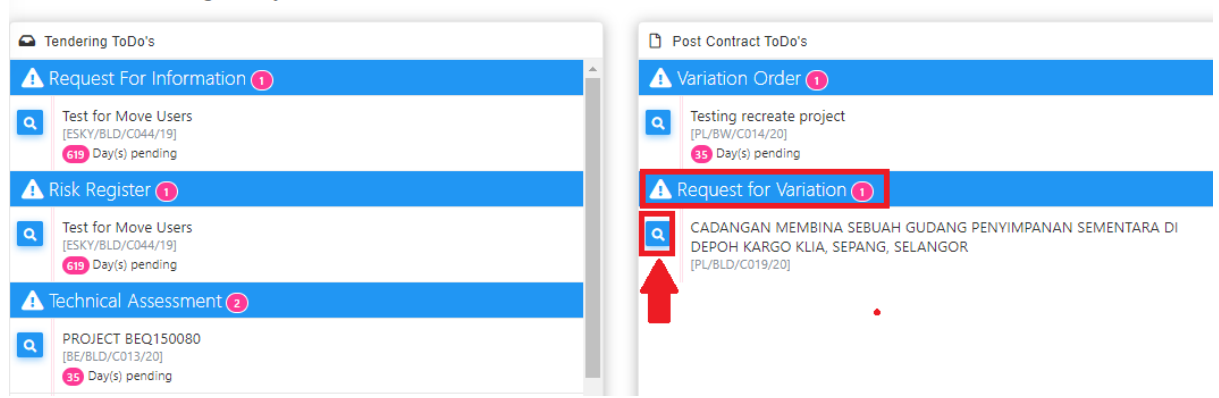

2. Under RFV form, you can click **Cost Estimate** to view RFV cost estimation detail, and download the RFV attachment.

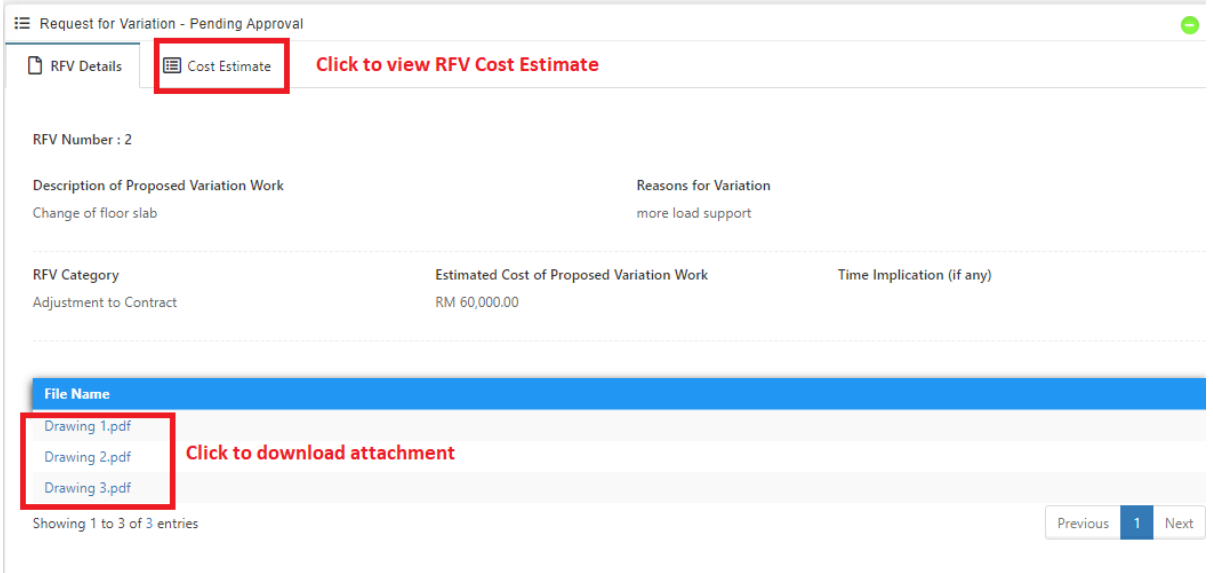

3. Under RFV Details tab and scroll to bottom, you can click **Comment** to post comment before responding to the approval. If you wish to respond to the approval, click **Confirm / Reject**.

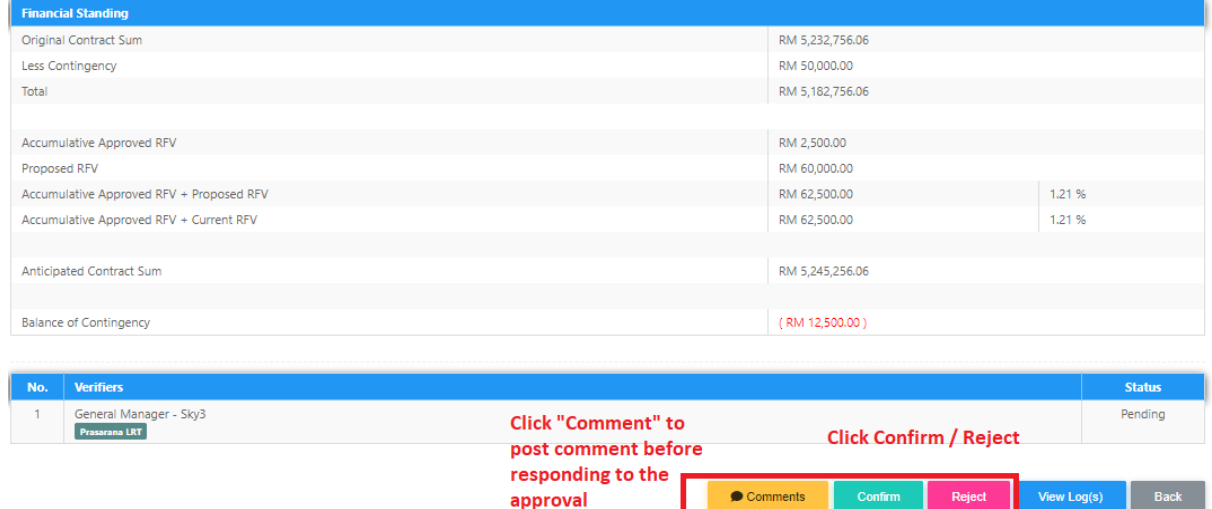

### *Note: Once clicked Confirm / Reject. An email notification will be sent to all relevant users.*